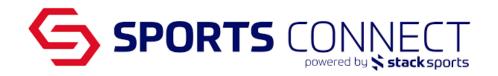

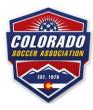

# Team Management

| Looking up Teams              | 1 |  |
|-------------------------------|---|--|
| Team Activation               | 2 |  |
| Team Roster Tab Options       | 3 |  |
| Printing Rosters and ID cards | 4 |  |
| Club Passing                  | 5 |  |

## Looking up Teams

- 1. Option 1:
  - a. Hover over Teams
  - b. Click on Team Lookup
  - c. Search for Team-limit results by using filters
- 2. Option 2:
  - a. Scroll down to "Team Counts" widget

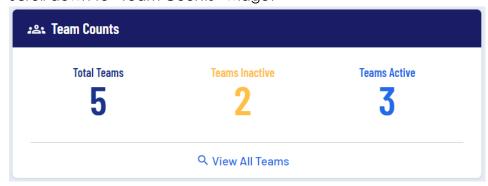

- b. Widget buckets:
  - All teams- hover over the number under Total Teams and click View Details

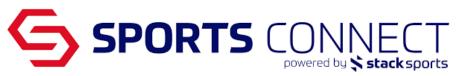

- ii. Teams that are not Activated- hover over the number under TeamsInactive and click View Details
- iii. Teams that are Activated-hover over the number under **Teams Active** and click View Details

#### Team Activation

Knowing if a team is Activated:

- If there is a black A with a green circle under the DEL column, the team is activated.
- If there is no black A with a green circle under the DEL column, the team is <u>not</u> activated.
  - Note: active teams cannot be deleted

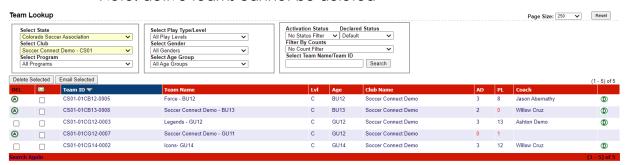

#### To Activate a team:

- 1. Click on the Team that is not activated
- 2. Has your team met all required activation rules?
  - a. A green circle with a check mark next to 'Ready for Activation?' means that the team has passed all activation rules and can be activated.

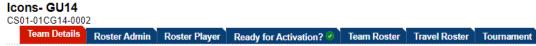

b. A red circle with an x next to 'Ready for Activation?', means that the team has not passed all activation rules and cannot be activated.

Please note: The Activation button will not appear until all violations have been corrected. By clicking on the tab, the system will display all violations that need to be corrected.

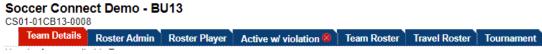

- 3. Click on the 'Ready for Activation?' tab
- 4. Click on the 'Activate Team' button to activate

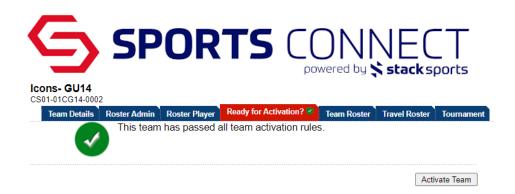

## Team Roster Tab Options

| Email Selected           | SMS Selected          | Print Assignment Codes | Create Travel Roster    |
|--------------------------|-----------------------|------------------------|-------------------------|
| Save Application Changes | Edit Player Team Info | Deactivate Team        | Print Official Roster   |
| Print Team Roster        | Print Team Payments   | Print Uniform Report   | Print Team Roster/Email |
| Print ID Card PDF        | Medical Releases      |                        |                         |

**Email Selected-** Email rostered players, email will go to parents/guardians linked to the player. If you are using Sports Connect Club, use the messaging feature in your portal. **SMS Selected-** Parents need to opt into SMS messaging in Association. If you are using Sports Connect Club, use the SMS feature in your portal.

**Create Travel Roster-** (COMING SOON) If your team is traveling outside of Colorado and the USYS travel forms are needed, this is where you will create the application to travel and receive the pre-populated forms.

**Save Application Changes-** If there are application changes that occurred on the Team Roster this button will save the changes.

**Edit Player Team Info-** Enter the Jersey numbers here, these jersey numbers will carry over to all leagues and tournaments in which this team is applied to.

**Deactivate Team-** If the team is activated and the need comes up to deactivate the team, this button will deactivate the team, the team will then need to be activated again.

**Print Official Roster-** Button will only appear when the team is activated. This is the Official CSA Roster with photos. Each league and tournament will have a game day roster that pulls both teams and game day information.

**Print Team Roster-** Generic roster with no photos and includes player information such as address, phone number and registration date.

**Print Team Payments-** Please do not use, for Sports Connect Club users there are payment reports in your portal.

**Print Uniform Report-** Please do not use, for Sports Connect Club users there are payment reports in your portal.

**Print Team Roster/Email-** Generic roster with email addresses.

**Print ID Card PDF-** Button will only appear when the team is activated. Card printing is initiated here.

Medical Releases- Print out the pre-populated medical release forms by team.

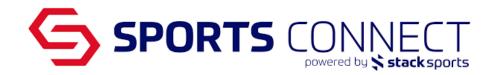

## Printing Rosters and ID cards

Once the team is activated, ID Cards and Official Roster can be printed

- 1. Go to the Activated Team
- 2. Click on the 'Team Roster' tab
- 3. Scroll down to the different options available

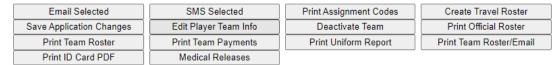

- a. Print Official Roster- This will allow you to print the the CSA Official Roster
- b. **Print ID Card PDF** This will allow you to print the ID Cards for Players and Admins.
  - i. On the left hand side of the team roster page, you can select what cards you want to print by checking off the check box(es).

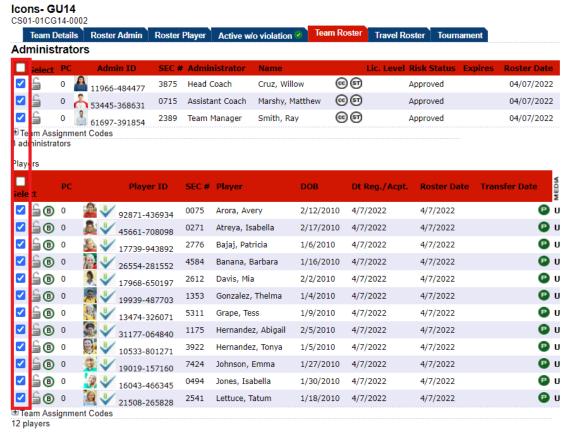

ii. After making the selection(s) click on the 'Print ID Card PDF' button Things to note:

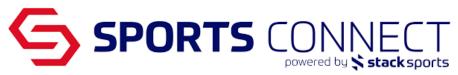

- ID Cards and Rosters appear in a pop up, make sure that there are no pop up blockers turned on.
- If your cards printed correctly, please click on Yes, under Did ID Cards print correctly?

## Club Passing

Club passing is done by league and tournament.

- 1. Go to the Team
- 2. Click on the 'Tournament' tab
- Click on the 'edit' link next to the Tournament or League to see the Team Roster for that specific League/Tournament.

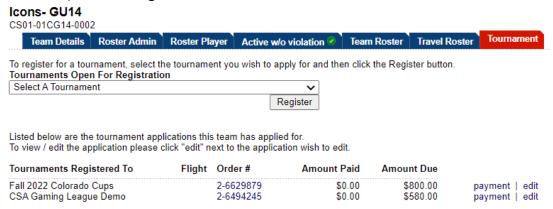

- 4. Once on the Team application-Click on the 'Player Roster' tab
- Click on the 'Add Club Pass Player' button located towards the lower right hand side

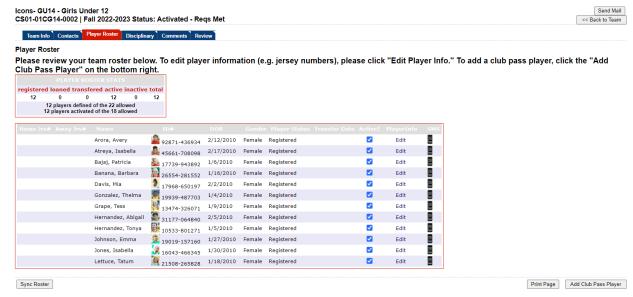

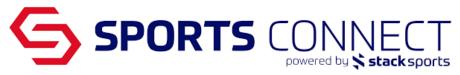

- 6. Search for Player using Last Name, First Name or Player ID Number Criteria for Players to Appear:
  - Player needs to be eligible to be a part of the team- eligibility can be based on gender and age group depending on CSA rules
  - Player needs to have an application in the season
  - Player needs to have an application within the same club
  - Players primary team needs to be activated

If the player does not show up, and the above criteria are met, please contact Sports Connect.

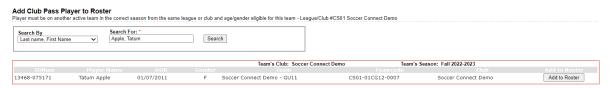

- 7. Click on the button 'Add to Roster'
- 8. Once the player is added, player will appear on the league/tournament roster under Club Pass status

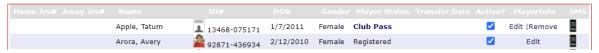

9. If a player needs to be removed from the roster, click Remove.